# **Programming Tool**

Software de programación para los sistemas de alarma inalámbricos PIMA Wireless AlarmView, Guardian y AVR

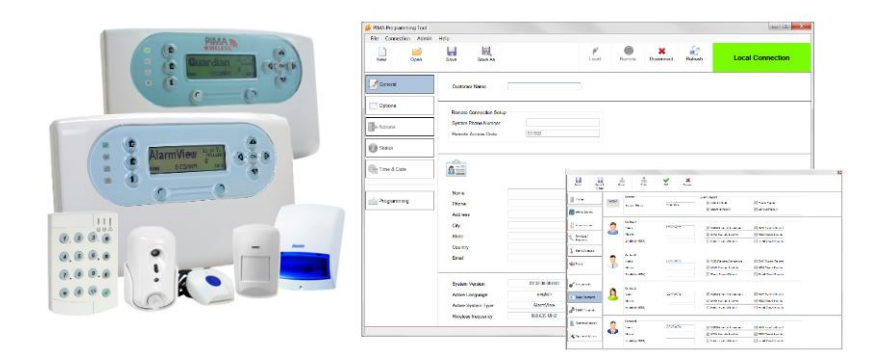

# **Guía de Instalación y Usuario**

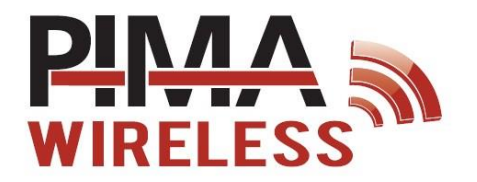

### Índice

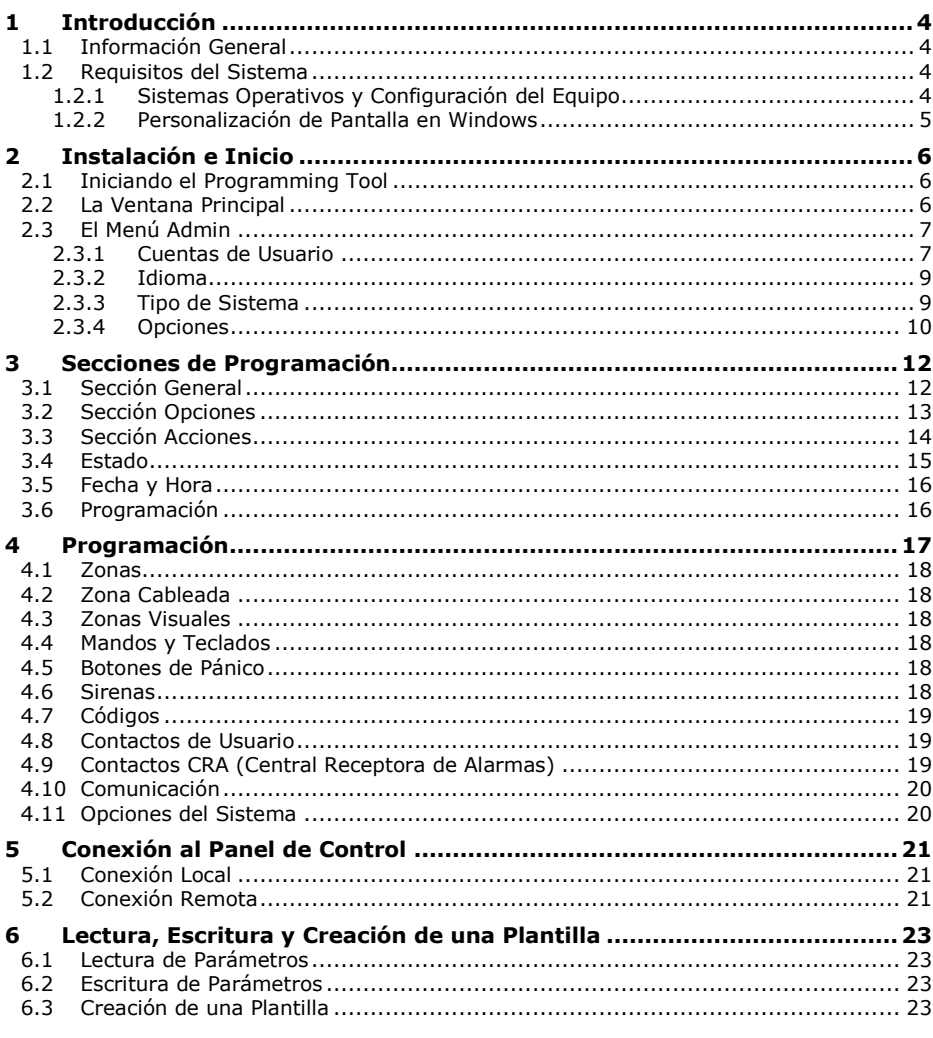

### **Apéndices**

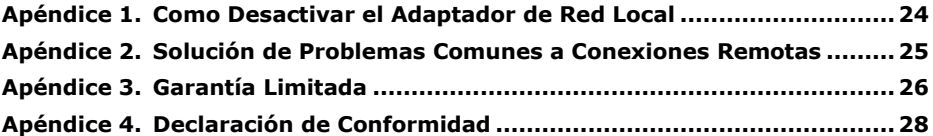

### **Lista de Imágenes**

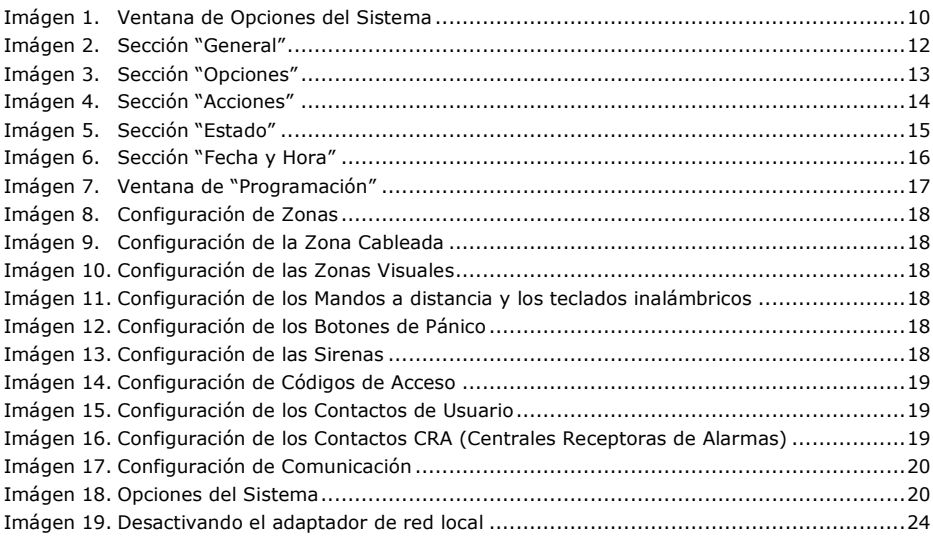

- Esta guía ha sido redactada para ayudar a los instaladores y operadores a instalar y utilizar de forma segura y eficiente el sistema que se describe en la presente. Antes de instalar y utilizar el sistema, el instalador y el usuario deben leer esta guía y familiarizarse con los requisitos de seguridad y procedimientos de funcionamiento.
- El sistema no se debe utilizar para fines distintos de aquellos para los que fue diseñado.
- La utilización del software asociado al sistema está sujeta a los términos de la licencia suministrada junto con la documentación.
- La garantía y responsabilidad exclusivas de PIMA Electronic Systems Ltd. están limitadas por la declaración de garantía y responsabilidad incluida en el apéndice, al final de este documento.
- Esta guía describe la configuración completa del sistema con la cantidad máxima de funciones, incluyendo opciones futuras. Por lo tanto, no todas las funciones descritas en la presente guía pueden estar disponibles en un sistema determinado.
- En esta guía, se mencionan advertencias para aquellas situaciones o circunstancias en las cuales pudiera existir un posible riesgo.
- Se indican las precauciones a tomar para aquellas situaciones o circunstancias las cuales podrían dañar el sistema.
- Se incluyen algunas notas para aquellas situaciones que requieran atención especial o para mejorar el procedimiento de funcionamiento.
- Si el sistema se opera indebidamente o el operador no realiza el mantenimiento requerido, el fabricante (y el vendedor) quedan eximidos de toda responsabilidad por los consiguientes incumplimientos, daños o lesiones.
- Los textos y gráficos presentes en esta guía fueron incluidos para fines de ilustración y referencia únicamente. En ningún caso el fabricante será responsable por ningún daño especial, directo, indirecto, incidental, emergente, ejemplar o punitivo (incluyendo, a título enunciativo pero no enumerativo, daños por interrupción de negocios, lucro cesante o pérdida de ingresos, costo de capital o pérdida de usufructo o capital o lesiones).

**Información de acceso predeterminada de fábrica: Nombre de Usuario: Admin Código de Acceso: admin**

#### **Significado de los Símbolos de esta Documentación**

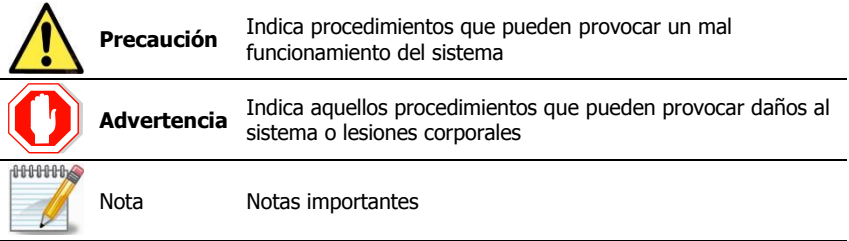

# **1 Introducción**

# 1.1 Información General

Esta guía ha sido redactada para asistirlo en el proceso de instalación y operación de la aplicación Programming Tool para los sistemas inalámbricos de alarma contra intrusión de la línea PIMA Wireless: AlarmView, Guardian y el complemento AVR para sistemas de alarma existentes.

El Programming Tool es una aplicación para PC/laptop que permite la configuración local y remota de los sistemas inalámbricos PIMA Wireless, así como la lectura y programación de las configuraciones de los sistemas.

El Programming Tool puede ser conectado a los sistemas PIMA Wireless localmente vía USB, o remotamente utilizando un modem USB-GPRS o Ethernet<sup>1</sup>.

El Programming permite las siguientes operaciones:

- Lectura y almacenamiento de la configuración de los sistemas
- Programación de los parámetros de configuración de los sistemas
- Adición, eliminación y modificación de los dispositivos periféricos conectados
- Descarga del archivo de registro de eventos y exportación como archive CSV
- Armado y Desarmado del sistema de alarma, anulación de zonas y más
- Verificación del estado de las zonas y sus niveles de recepción inalámbrica
- Creación de archivos AVD con información de clientes que pueden ser usados como plantillas para múltiples instalaciones

# 1.2 Requisitos del Sistema

- Espacio disponible en disco duro: 200 Mb
- Puerto USB disponible

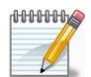

ī

*Verifique que el Puerto no esté bloqueado por el cortafuegos (firewall) o por alguna aplicación anti-virus*

Conexión a Internet (para conexiones remotas)

### 1.2.1 Sistemas Operativos y Configuración del Equipo

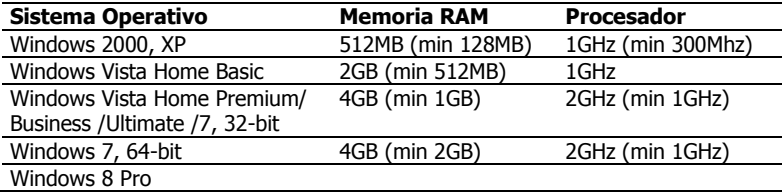

<sup>&</sup>lt;sup>1</sup> Utilizando una dirección IP fija

### 1.2.2 Personalización de Pantalla en Windows

Para que los títulos de las columnas en las pantallas de programación se muestren correctamente, es necesario que los elementos en Windows estén configurados al 100% de tamaño (predeterminado de Windows).

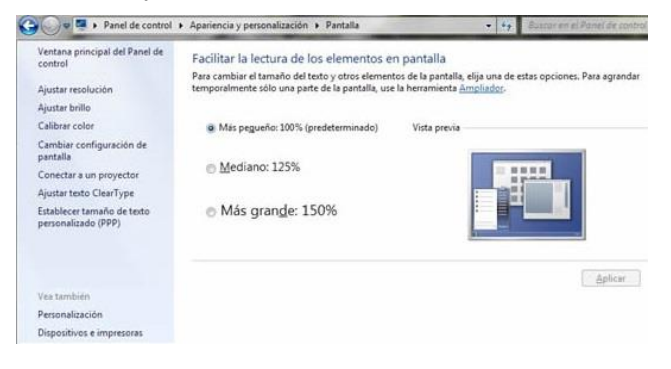

# **2 Instalación e Inicio**

Para instalar el Programming Tool, dé doble clic en el fichero de instalación "Programming Tool.(versión XXX).exe" y siga las instrucciones del asistente de instalación.

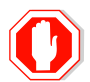

**En Windows 7, si usted desea instalar el Programming Tool en una ubicación diferente a la predeterminada (C:\PIMA), verifique que los usuarios tengan acceso.**

# 2.1 Iniciando el Programming Tool

- 1. Dé doble clic en el ícono de acceso directo ubicado en el escritorio, o dé doble clic en el archivo "Programming tool.exe" localizado en la carpeta de instalación (su ubicación predeterminada es C:\PIMA).
- 2. En la ventana de Inicio, ingrese el Nombre de Usuario y el Código de Acceso; Nombre de Usuario predeterminado de fábrica es: **Admin** y el Código de acceso es: **admin**.

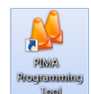

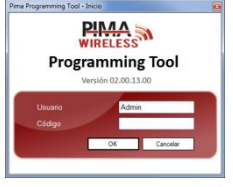

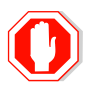

**Una vez finalizada la instalación, Cambie el Nombre de Usuario y el Código de Acceso al sistema, para más información sobre cómo cambiarlos, consulte la sección [2.3.1.1,](#page-9-0) en la página [8.](#page-9-0)**

3. Dé clic en **OK** para confirmar el ingreso al sistema.

# <span id="page-7-0"></span>2.2 La Ventana Principal

Al iniciar el sistema, se muestra la ventana principal del Programming Tool mostrando las opciones disponibles para conexiones locales y remotas; observe la siguiente tabla.

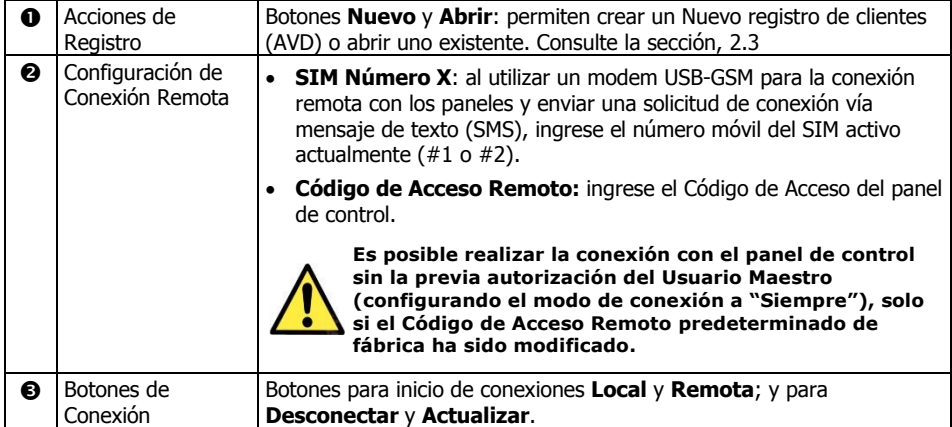

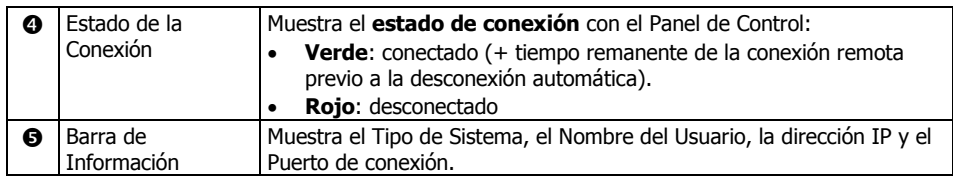

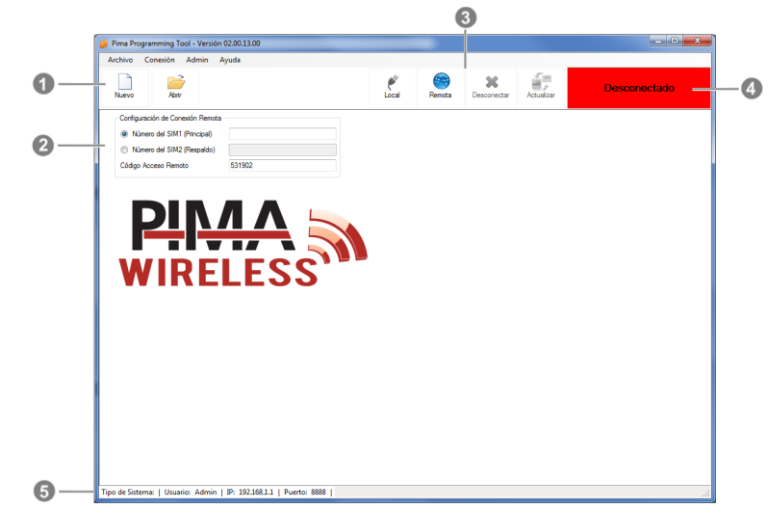

# <span id="page-8-0"></span>2.3 El Menú Admin

El Menú Admin solamente es visible para los usuarios con nivel Administrador e incluye los submenús: Cuentas de Usuario, Idioma, Tipo de Sistema y Opciones.

### 2.3.1 Cuentas de Usuario

El Programming Tool permite crear un número ilimitado de cuentas para usuarios de la aplicación, cada cuenta con uno de tres niveles de permisos en el sistema: Operador, Instalador y Administrador. En esta sección se deben modificar los accesos predeterminados de fábrica de Nombre de Usuario y Clave de Acceso.

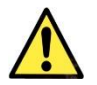

*Cambie la información de acceso predeterminada de fábrica al terminar la instalación del Programming Tool.*

#### <span id="page-9-0"></span>2.3.1.1 Configuración de Usuarios

- 1. Ingrese al Programming Tool como Administrador, y seleccione en el menú principal la opción: **Admin Cuentas de Usuario**.
- 2. Para dar de alta a un **Nuevo Usuario**, presione el botón **Nuevo**, se abrirá la ventana de edición de usuarios; ingrese el Nombre del usuario, su Código de Acceso y su Nivel de Permisos.
- 3. Para modificar la información de un usuario existente, seleccione al usuario y presione el botón **Editar**, se abrirá la ventana de edición de usuarios; modifique la información necesaria.
- 4. Nivel de Permisos:
	- **Ninguno (None)**: el usuario ha sido inhabilitado para ingresar al Programming Tool. Esta opción se utiliza para inhabilitar temporalmente el acceso de un usuario al sistema.
	- **Operador (Operator)**: el usuario puede operar al Panel de Control solo remotamente, pero no tiene acceso al Menú de Programación.
	- **Instalador (Installer)**: el usuario puede acceder al Menú de Programación pero no puede operar remotamente el Panel de Control.
	- **Administrador (Administrator)**: el usuario tiene acceso a todos los menús localmente y remotamente.

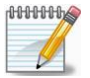

*Es necesario que haya por lo menos un usuario configurado con Permisos de Administrador*

- 5. Para salir de la ventana de **Edición de Cuentas** guardando cambios dé clic en **OK**, para salir sin guardar cambios, presione **Cancelar**.
- 6. Para salir de la ventana de **Cuentas de Usuario** guardando cambios dé clic en **OK**, para salir sin guardar cambios, presione **Cancelar** (todos los cambios realizados, incluida la creación de usuarios será ignorada).

#### 2.3.1.2 Para Eliminar un Usuario Existente

Para eliminar un usuario existente:

- 1. Ingrese al Programming Tool como Administrador, y seleccione en el menú principal la opción: **Admin Cuentas de Usuario**.
- 2. Seleccione al usuario que desea eliminar.
- 3. Dé clic en **Eliminar**.
- 4. Para confirmar la eliminación de/los usuarios, dé clic en **OK**; para cancelar la operación dé clic en **Cancelar**.

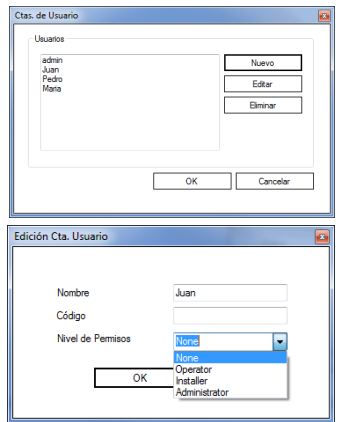

### 2.3.2 Idioma

Para cambiar el idioma en el que se presenta el Programming Tool, realice lo siguiente:

- 1. Ingrese al Programming Tool como Administrador, y seleccione en el menú principal la opción:  $Admin \rightarrow Idioma$  v seleccione el idioma deseado.
- 2. Se mostrará una ventana emergente solicitando el re-inicio de la aplicación como confirmación del cambio de idioma.
- 3. Re-inicie la aplicación para aplicar el cambio de idioma.

#### 2.3.2.1 Adicionando un Idioma

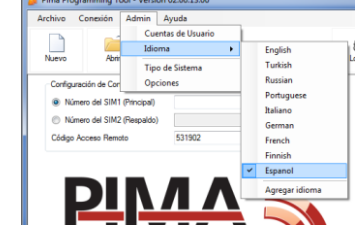

Es posible adicionar un idioma al listado existente en el Programming Tool; para esto, contacte a su distribuidor local PIMA y solicite un archivo con el idioma deseado, una vez que haya recibido el archivo, haga lo siguiente:

- 1. Ingrese al Programming Tool como Administrador, y seleccione en el menú principal la opción: **Admin Idioma Agregar Idioma**
- 2. Seleccione el archivo de idioma proporcionado por PIMA y dé clic en Abrir. El nuevo idioma será mostrado en la lista de idiomas
- 3. Seleccione el nuevo idioma agregado a la lista.
- 4. Re-inicie la aplicación para aplicar el cambio de idioma

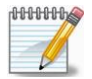

*Si el archivo de idioma no es compatible con la versión del Programming Tool, se mostrará un mensaje mostrando el error.*

### <span id="page-10-0"></span>2.3.3 Tipo de Sistema

El Programming Tool es utilizado para la programación de tres tipos de sistema de alarma diferente, por lo que es posible que algunas características y parámetros no estén disponibles al seleccionar el tipo de sistema; previamente a la apertura de un registro de cliente, deberá seleccionar el tipo de sistema que desea programar. Para seleccionar un tipo de sistema, haga lo siguiente:

- 1. Dé clic en **Nuevo** (o bien Ingrese al Programming Tool como Administrador, y seleccione en el menú principal la opción: **Admin → Tipo de Sistema**).
- 2. Seleccione el Tipo de Sistema deseado.

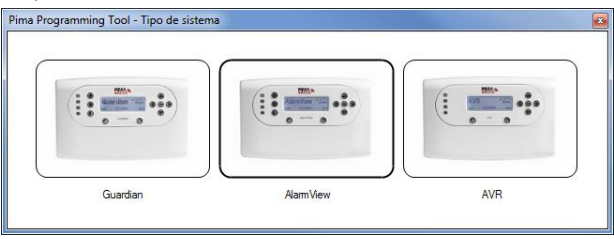

### <span id="page-11-1"></span>2.3.4 Opciones

La ventana de Opciones incluye las diferentes características del funcionamiento del sistema, principalmente las relacionadas con el Acceso Remoto. Para configurar las opciones del sistema, haga lo siguiente:

1. Ingrese al Programming Tool como Administrador, y seleccione en el menú principal la opción: **Admin Opciones**.

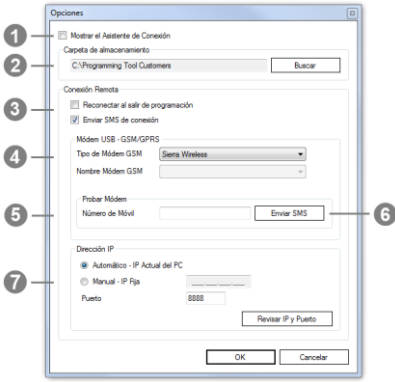

Imágen 1. Ventana de Opciones del Sistema

<span id="page-11-0"></span>Las opciones disponibles son:

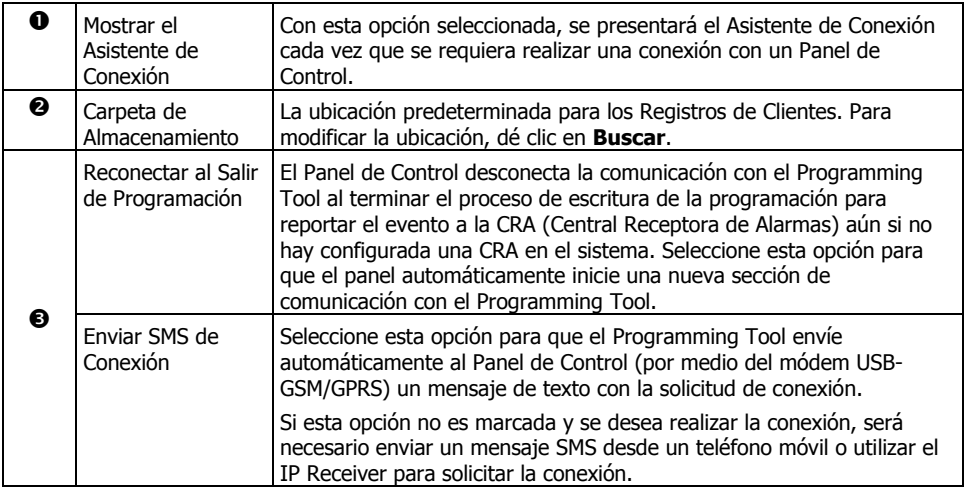

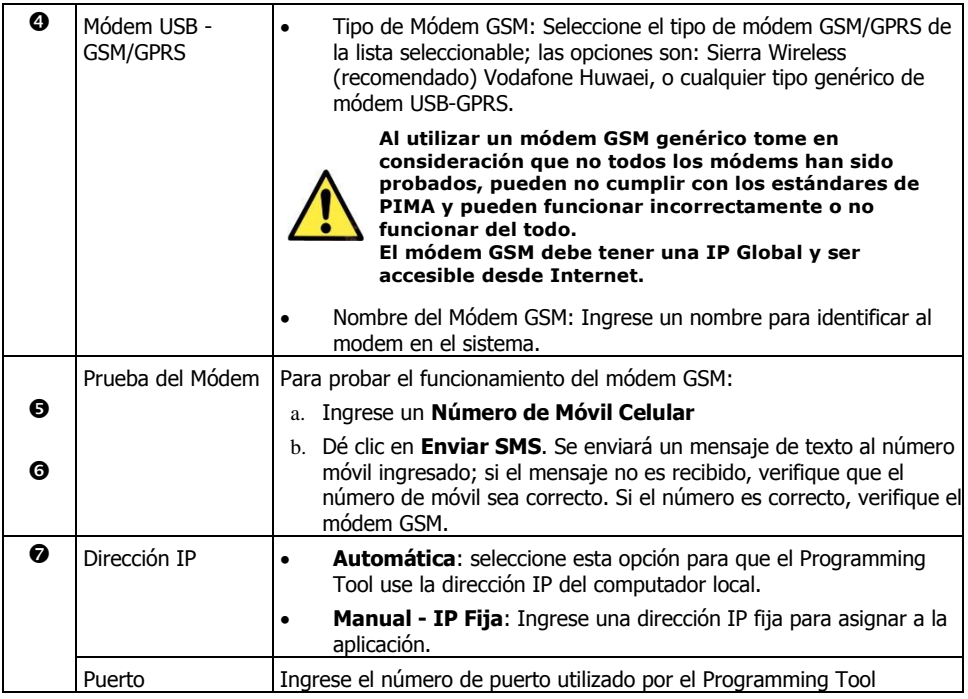

2. Dé clic en **OK** para guardar los cambios realizados.

# **3 Secciones de Programación**

Las plantillas de programación tienen cinco secciones: General, Opciones, Acciones, Estado, Hora y Fecha y Programación.

Antes de conectar el Panel de Alarma al Programming Tool solo se tiene acceso a las secciones General y Programación.

Al conectar un panel localmente, se habilita también la sección "Opciones" y cuando un panel es conectado remotamente, se habilitan también las secciones "Acciones", "Estado" y "Fecha y Hora".

## <span id="page-13-1"></span>3.1 Sección General

l

Al seleccionar el tipo de sistema (consulte la sección [2.3.3\)](#page-10-0), la plantilla se abre en la sección General.

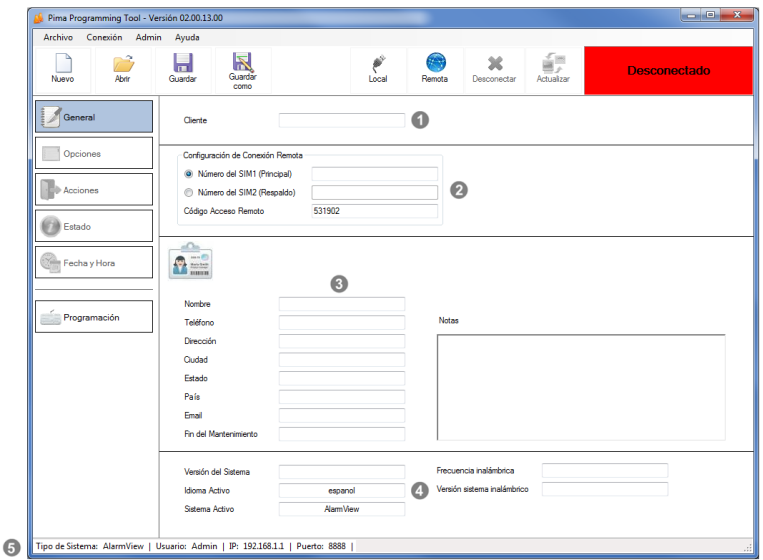

Imágen 2. Sección "General"

<span id="page-13-0"></span>

| a | <b>Nombre</b>    | Ingrese el Nombre del Cliente. El nombre del Cliente y su ID serán<br>utilizados para generar el nombre del fichero si se decide guardar la<br>plantilla de la información del cliente.                                                                                                    |
|---|------------------|----------------------------------------------------------------------------------------------------|
| 0 | Configuración de | Si se desea utilizar el módem GSP para mandar el mensaje SMS de<br>Conexión Remota Solicitud de conexión al Panel de Control, ingrese el número de teléfono<br>de la tarjeta SIM en esta sección. Para que la conexión se pueda<br>realizar, se deberá ingresar también el Código de Acceso Remoto del<br>Panel de Control <sup>2</sup> . |

<sup>2</sup> Es posible conectar a un Panel de Control sin la autorización del Usuario Maestro si la modalidad de conexión en el Panel de Control es asignado como "Siempre" y el Código de Acceso Remoto de fábrica ha sido modificado.

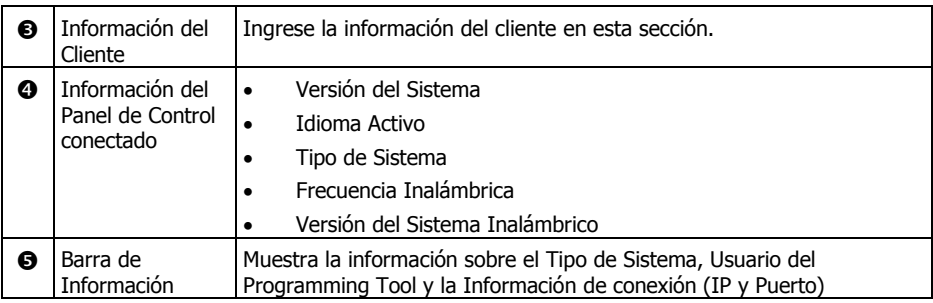

# 3.2 Sección Opciones

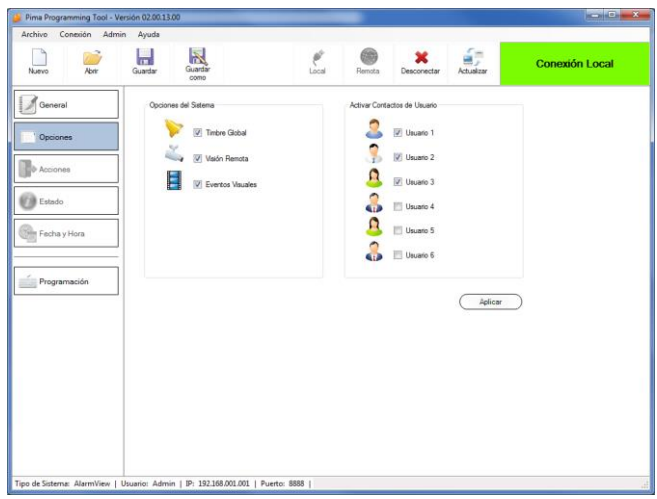

Imágen 3. Sección "Opciones"

<span id="page-14-0"></span>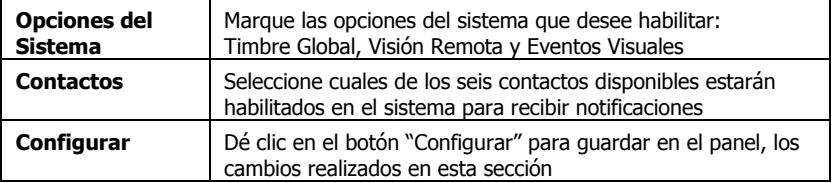

# 3.3 Sección Acciones

| Abdr<br>Nuevo   | $\boxtimes$<br>≂<br>Guardar<br>Guardan<br>como | Local<br>Remota                              | Desconectar | R<br>Actualizar | <b>Conexión Remota</b><br>Tiempo restante: 00:18:59 |
|-----------------|------------------------------------------------|----------------------------------------------|-------------|-----------------|-----------------------------------------------------|
| General         | Estado del Sistema                             | Anulación de Zona                            |             |                 |                                                     |
| Opciones        | <b>X</b> Desarman<br>m                         | El Zona 1                                    |             | T Zona 11       | 20na 21                                             |
|                 | <b>DESARMADO</b>                               | Armado Completo<br>Zone 2                    |             | Zone 12         | Zone 22                                             |
| Acciones        | Armado Casa                                    | 2cms 3                                       |             | $  .  $ Zona 13 | $  .2$ cna 23                                       |
| <b>B</b> Estado |                                                | Zona 4                                       |             | Zona 14         | Zona 24                                             |
| Fecha y Hora    |                                                | Armado Parcial<br><b>TI</b> Zona 5           |             | $  $ Zona 15    | T Zona 25                                           |
|                 | Reporte de Eventos                             | El Zona 6                                    |             | El Zona 16      | El Zona 26                                          |
| Programación    |                                                | Zona 7                                       |             | $2$ cna 17      | Zona 27                                             |
|                 | Leer                                           | 2cms 8                                       |             | Zona 18         | Zona 28                                             |
|                 |                                                | 2ma 9                                        |             | 2cna 19         | 20na 29                                             |
|                 | Sirena y Comunicación                          | <b>TI</b> Zona 10<br><b>B</b> Detener Sirena |             | Zona 20         | Zona 30                                             |
|                 | Detener                                        | Comunicación                                 |             |                 | Aplican                                             |
|                 |                                                |                                              |             |                 |                                                     |

Imágen 4. Sección "Acciones"

<span id="page-15-0"></span>La sección de "Acciones" está solamente disponible cuando se ha realizado una conexión remota con el panel de control. Esta sección permite Armar y Desarmar el sistema, anular zonas y silenciar la sirena. Las acciones disponibles son:

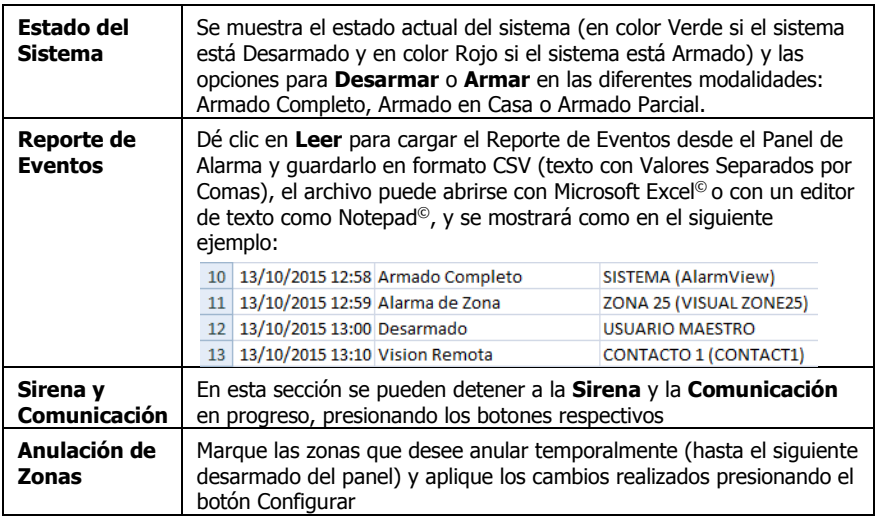

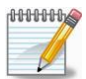

- *Es posible que el sistema tarde hasta 10 en realizar las acciones solicitadas y en actualizar correctamente el Estado del Sistema*
- *Para cambiar la modalidad de Armado (por ejemplo de Parcial a Casa), es necesario Desarmar el sistema previo al cambio de modalidad*

# 3.4 Estado

| Pima Programming Tool - Versión 02.00.13.00<br>Archivo<br>Conexión Admin  | Avuda                                                                                                    |                                                                                                    |                                                                                      | $\begin{array}{c c}\n\hline\n\end{array}$                                                                                         |
|---------------------------------------------------------------------------|----------------------------------------------------------------------------------------------------|----------------------------------------------------------------------------------------------------|--------------------------------------------------------------------------------------|----------------------------------------------------------------------------------------------------|
| $\sqrt{2}$<br>Abrir<br>Nuevo                                              | 凮<br>ы<br>Guardar<br>Guardan<br>como                                                                                                    | Local                                                                                                    | ém<br>Remota<br>Desconectar<br>Actualizar                                            | <b>Conexión Remota</b><br>Tiempo restante: 00:18:46                                                                               |
| General<br>Opciones<br>Acciones<br>Estado<br>Fecha y Hora<br>Programación | Panel<br>Sistema<br>Π<br>Batería Respaldo:<br>Comunicación<br>1.31<br>Recepción GSM:<br><b>Zonas</b><br>Zona 1: 310 A TB<br><b>Zone 2 Gall 0 A TB 3</b><br><b>Zone 3: HOATB</b><br>2018 4: <b>310 A TB</b><br>Zona 5:<br>Zona 6<br>Zona 7:<br>Zona 8:<br>Zona 9: | Tamper del Sistema:<br>Modo de SIM:<br>Zona 11:<br>Zona 12:<br>Zona 13:<br>Zona 14:<br>Zona 15:<br>Zona 16<br>Zona 17:<br>Zona 18<br>Zona 19 | é<br>Energía AC:<br>Estado de SIM 1:<br>Zona 21:<br>Zona 22:<br>Zona 23:<br>Zona 24: | <b>Zonas Visuales</b><br>2018 25: 2010 AT B<br>Zona 26: 2010 AT THE<br><b>Zona 27:</b><br><b>Zona 28:</b><br>Zona 29:<br>Zona 30: |
|                                                                           | Zona 10:<br>Tipo de Sistema: AlarmView   Usuario: Admin   IP: 192.168.001.001   Puerto: 8888                                                                                                    | Zona 20                                                                                                    |                                                                                      |                                                                                                    |

Imágen 5. Sección "Estado"

<span id="page-16-0"></span>La sección de Estado muestra las zonas conectadas y disponibles en el sistema, mediante íconos coloridos. Para actualizar el Estado del Sistema en pantalla presione el botón Actualizar en la barra de conexión. Los íconos presentados en pantalla se describen en la siguiente tabla.

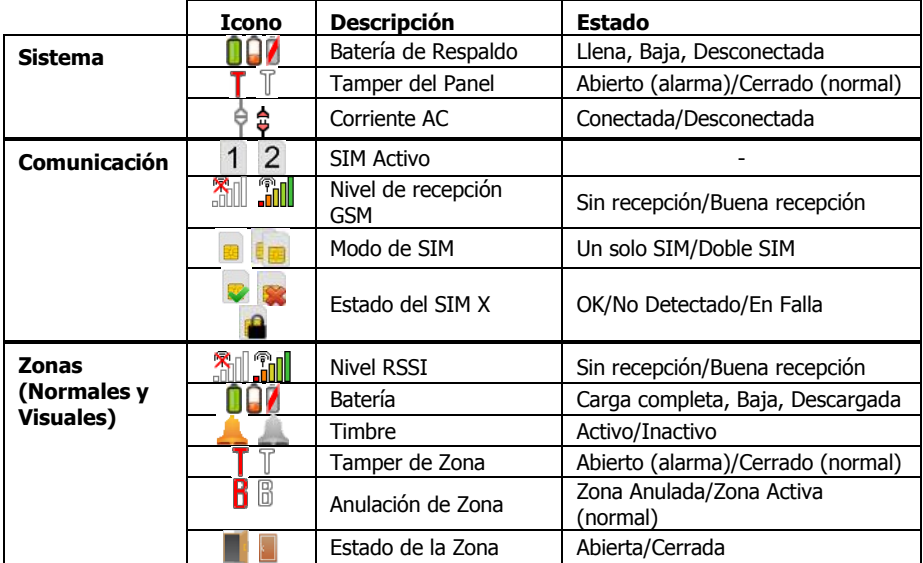

# 3.5 Fecha y Hora

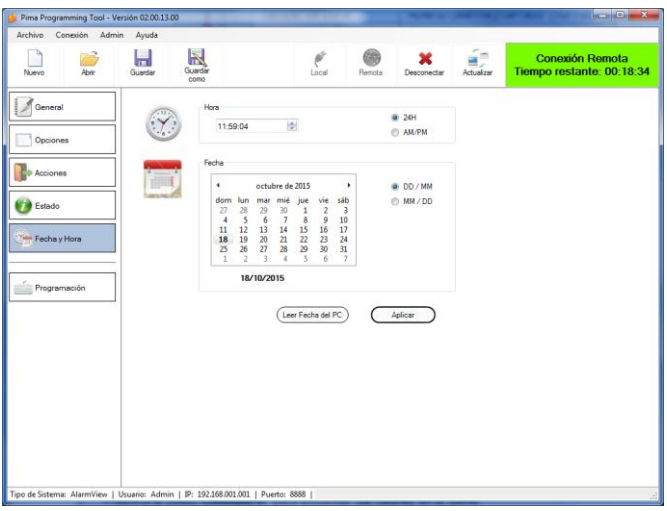

Imágen 6. Sección "Fecha y Hora"

<span id="page-17-0"></span>La sección Fecha y Hora permite configurar la información sobre fecha y hora actuales en el sistema (únicamente si el panel se encuentra conectado):

- 1. Configure los valores de Fecha y Hora manualmente, **O bien**
- 2. Dé clic en el botón **Leer Fecha del PC** para obtener los valores actuales en el PC/laptop
- 3. Presione el botón **Configurar** para actualizar los valores en el panel

### 3.6 Programación

Consulte la siguiente sección en este manual.

# **4 Programación**

Al dar clic en **Programación** se abre una ventana emergente en donde se encuentra seleccionada la pestaña **Zonas**. Esta ventana se divide en tres secciones como se muestra en la siguiente imagen.

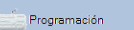

La ventana de **Programación** puede abrirse en cualquier momento, incluso si no se tiene conectado un Panel de Control.

| $\overline{1}$<br>一<br>Guardar v<br>Guardan<br>Cerar |                | <b>CARDS</b><br>Leer    | Escribin          | ×<br>OK<br>Cancelar |                |                          |                             |                          |                  |                |        |                                        |                         |
|------------------------------------------------------|----------------|-------------------------|-------------------|---------------------|----------------|--------------------------|-----------------------------|--------------------------|------------------|----------------|--------|----------------------------------------|-------------------------|
| Zonas                                                | Zona #         | <b>Habitado</b>         | $\overline{D}$    | Nombre              | Tipo de Zona   |                          | Amado<br>Completo           | Amado<br>Casa            | Amado<br>Paroial | Smoa           | Timbre | Amado<br>Forzado                       | Anulación<br>Automática |
|                                                      | <b>I</b>       | V                       | 4A27101XXX        | <b>FRONT DOOR</b>   | Entrada/Salida | ٠                        | $\overline{u}$              | $\overline{\mathcal{J}}$ | ▣                | $\overline{v}$ | Q.     | V                                      | En 3 Alamas             |
| Zona Cableada<br>ssi                                 | $\overline{2}$ | $\overline{\mathsf{v}}$ | B7643C3XXX        | LIVING ROOM         | Normal         | $\overline{\phantom{a}}$ | V                           | B                        | n                | V              | n      | V                                      | En 3 Alamas             |
|                                                      | ٩              | V                       | A3156A3XXX        | BED ROOM 1          | Mormal         | $\ddot{}$                | $\overline{v}$              | E                        | m                | v              | m      | m                                      | En 3 Alamas             |
|                                                      | $\overline{a}$ | V                       | B7626A3XXX OFFICE |                     | Normal         | $\overline{\phantom{a}}$ | $\vert \triangledown$       | V                        | V                | V              | F      | $\boxed{11}$                           | En 3 Alamas             |
| Zonas Visuales<br>ö                                  | 5              | 四                       | 0000000XX         | FIRE                | Normal         | $\overline{\phantom{a}}$ | m                           | E                        | 四                | V              | ▥      | m                                      | En 3 Alemas             |
|                                                      | s              | 門                       | 0000000XX         | ZONE6               | <b>Mormal</b>  | $\ddot{}$                | $\overline{\mathbf{v}}$     | $\checkmark$             | V                | V              | m      | m                                      | En 3 Alamas             |
| Mandos /<br>Teclados                                 | $\overline{ }$ | 目                       | 0000000XX         | ZONE7               | Normal         | $\overline{ }$           | V                           | V                        | V                | V              | E      | 囲                                      | En 3 Alamas             |
|                                                      | 8              | 門                       | 0000000XX         | ZONE8               | Normal         | $\overline{\phantom{a}}$ | V                           | V                        | V                | V              | C      | m                                      | En 3 Alamas             |
| Botónes de                                           | 9              | 司                       | commons           | <b>ZONES</b>        | <b>Mormal</b>  | $\overline{\phantom{a}}$ | V                           | $\checkmark$             | V                | V              | ö      | m                                      | En 3 Alarmas            |
| Pánico                                               | 10             | E                       | 0000000XX         | <b>ZONE10</b>       | <b>Normal</b>  | $\overline{ }$           | V                           | V                        | V                | V              | Ð      | F                                      | En 3 Alamas             |
|                                                      | 11             | 同                       | 0000000XX         | <b>ZONE11</b>       | Normal         | $\overline{\phantom{a}}$ | V                           | $\overline{\mathcal{J}}$ | V                | V              | G      | 同                                      | En 3 Alamas             |
| Sirena                                               | 12             | 同                       | 0000000XX         | <b>ZONE12</b>       | Normal         | $\overline{\phantom{a}}$ | V                           | $\overline{\mathcal{J}}$ | V                | V              | ō      | o                                      | En 3 Alarmas            |
|                                                      | 13             | 門                       | 0000000XX         | <b>ZONE13</b>       | <b>Normal</b>  | ٠                        | V                           | $\sqrt{2}$               | V                | V              | m      | 匹                                      | En 3 Alamas             |
|                                                      | 14             | 同                       | 0000000XX         | <b>ZONE14</b>       | Normal         | $\overline{\phantom{a}}$ | $\overline{\mathbf{v}}$     | $\overline{\mathcal{J}}$ | U                | V              | n      | $\begin{array}{c} \square \end{array}$ | En 3 Alamae             |
| Códigos                                              | 15             | 襾                       | 0000000XX         | <b>ZONE15</b>       | Normal         | $\overline{\phantom{a}}$ | V                           | $\overline{\mathsf{v}}$  | V                | V              | m      | m                                      | En 3 Alamas             |
|                                                      | 16             | 同                       | 0000000XX         | <b>ZONE16</b>       | <b>Normal</b>  | ×                        | $\vert \triangledown \vert$ | $\vert \vec{v} \vert$    | V                | Ø)             | m      |                                        | En 3 Alamas             |
| Contactos                                            | 17             | 同                       | 0000000XX         | <b>ZONE17</b>       | Normal         | $\overline{\phantom{a}}$ | Ø                           | V                        | V                | V              | n      | F                                      | En 3 Alamas             |
| í2.<br>Usuario                                       | 18             | m                       | 0000000XX         | <b>ZONE18</b>       | Normal         | $\ddot{\phantom{0}}$     | $\overline{\mathsf{v}}$     | $\sqrt{2}$               | V                | V              | m      | m                                      | En 3 Alamas             |
|                                                      | 19             | 同                       | 0000000XX         | <b>ZONE19</b>       | <b>Normal</b>  | $\overline{\phantom{a}}$ | $\vert \triangledown$       | $\vert \vec{v} \vert$    | Ø                | Ø              | n      |                                        | En 3 Alamas             |
| Contactos de                                         | 20             | E                       | 0000000XX         | <b>ZONE20</b>       | Normal         | ٠                        | $\overline{v}$              | V                        | V                | V              | G      | m                                      | En 3 Alamas             |
|                                                      | 21             | m                       | 0000000XX         | <b>ZONE21</b>       | Normal         | $\ddot{}$                | V                           | V                        | V                | V              | m      | [1]                                    | En 3 Alamas             |
| Comunicación                                         | 22             | 門                       | 0000000XX         | <b>ZONE22</b>       | Normal         | $\overline{ }$           | $\overline{\mathbf{v}}$     | V                        | V                | V              | m      | 匹                                      | En 3 Alamas             |
|                                                      | 23             | $\mathbb{R}^n$          | 0000000XX         | <b>ZONE23</b>       | Normal         | $\overline{ }$           | V                           | V                        | V                | IV)            | m      | 囲                                      | En 3 Alamas             |
| Deciones del<br>Sistema                              |                |                         |                   |                     |                | A                        |                             |                          |                  |                |        |                                        |                         |

Imágen 7. Ventana de "Programación"

<span id="page-18-0"></span>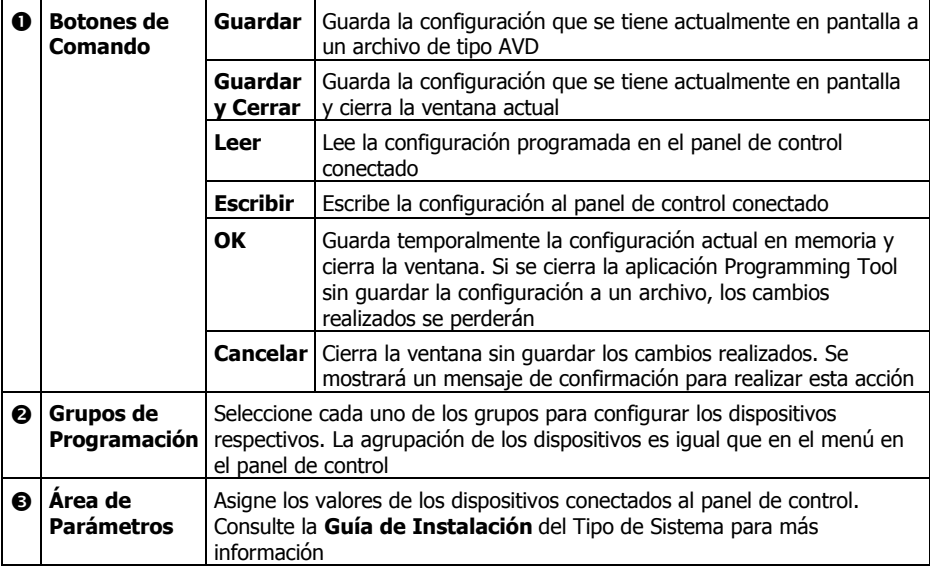

### 4.1 Zonas

I

| Zonas | $Zona \#$ | <b>Habilitado</b> | ID.                  | Nombre                 | Tipo de Zona   |         | Amado<br>Completo | Amado<br>Casa | Armado<br>Parolal | Sima          | Timbre | Amado<br>Forzado | <b>Anulación</b><br>Automática |
|-------|-----------|-------------------|----------------------|------------------------|----------------|---------|-------------------|---------------|-------------------|---------------|--------|------------------|--------------------------------|
|       |           |                   |                      | 4A27101XXX FRONT DOOR  | Entrada/Salida | ۰       |                   |               |                   | v             |        |                  | En 3 Alamas<br>10,000          |
|       | ÷         | ν                 |                      | B7643C3XXX LIVING ROOM | Nomal          | $\cdot$ | V                 |               | E                 | V             |        |                  | En 3 Alamas<br>$-1$            |
|       | ×         |                   | 00000000X BED ROOM 1 |                        | Normal         | ۰       | v                 |               | E                 | V             |        |                  | En 3 Alamas<br>al m            |
|       | ٠         |                   | 00000000000          | OFFICE                 | Normal         | ۰       | w                 |               | V                 | D             |        |                  | En 3 Alamas<br>14.             |
|       | 5         |                   | 000000000X FIRE      |                        | Nomal          | ۰       |                   |               | <b>Color</b>      | $\mathcal{Q}$ |        |                  | En 3 Alamas<br>$-$             |

Imágen 8. Configuración de Zonas

# <span id="page-19-0"></span>4.2 Zona Cableada

| <b>Capability</b> Zona Cableada | Zona # | Habiltado | Nombre                         | Tipo de Zona | Armado<br>Corroleto | Armado<br>Casa | Amado<br>Parcial | Srena | Timbre                                                                                                    | Armado<br>Forzado | Anulación<br>Automática |
|---------------------------------|--------|-----------|--------------------------------|--------------|---------------------|----------------|------------------|-------|----------------------------------------------------------------------------------------------------|-------------------|-------------------------|
|                                 | $24 -$ |           | <b>ZONE24</b>                  | Normal<br>H. | $\overline{v}$      |                |                  |       | $\begin{array}{ccc} \nabla & \mathbf{V} & \mathbf{V} & \mathbf{V$ |                   | En 3 Alamas             |
|                                 |        | $\sim$    | __<br>$\overline{\phantom{a}}$ | . .          |                     | .              | .                |       |                                                                                                    |                   |                         |

Imágen 9. Configuración de la Zona Cableada

## <span id="page-19-1"></span>4.3 Zonas Visuales

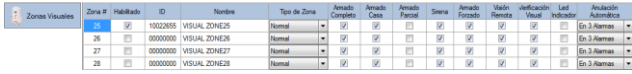

Imágen 10. Configuración de las Zonas Visuales

# <span id="page-19-2"></span>4.4 Mandos y Teclados

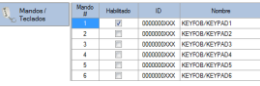

Imágen 11. Configuración de los Mandos a distancia y los teclados inalámbricos

# <span id="page-19-3"></span>4.5 Botones de Pánico

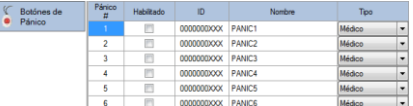

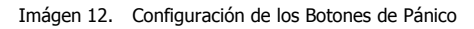

### <span id="page-19-5"></span><span id="page-19-4"></span>4.6 Sirenas

| Sirena |    | Srena Edema<br>Habiltado      |    | ID                    | 000000         | Opciones (Ausente)<br>Sonidos para el armado |
|--------|----|-------------------------------|----|-----------------------|----------------|----------------------------------------------|
|        |    | Detener (Seg.)                | 60 | Demorar inicio (Seg.) | $\overline{0}$ | Sonidos retardo Entrada/Salida               |
|        | œΟ | Sirena Interna<br>V Habiltado |    |                       |                |                                              |
|        |    | Detener (Seg.)                | 60 |                       |                |                                              |

Imágen 13. Configuración de las Sirenas

# 4.7 Códigos

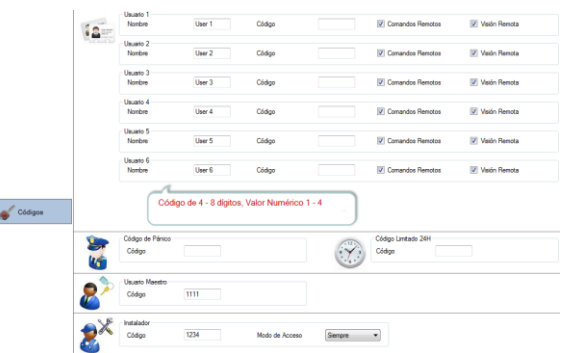

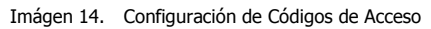

# <span id="page-20-0"></span>4.8 Contactos de Usuario

|           | Saterna                                      | Reporte de Eventos                |                                 |
|-----------|----------------------------------------------|-----------------------------------|---------------------------------|
|           | Emmt -54<br>Alam View<br>Nombre del Sisterra | V Alamae<br>V Energia             | V Servicio<br>V Armar/Deparrier |
|           | Llaunto 1<br>CONTACT1<br>Nombre              | Móvi                              | Emaily la MMS:                  |
|           | <b>D</b> Comendos Remotos via SMS            | V Visión Flemota por MNS          | Eventos Vauales por Email       |
|           | Reporte de Eventos por SMS                   | <b>V</b> Eventos Visuales por MMS | Reporte de Eventos por Email    |
|           | Uauaso <sub>2</sub>                          |                                   |                                 |
|           | CONTACT2<br>Nombre                           | Móvid                             | Emailivia MMS:                  |
|           | V Corrandos Renotos vía SMS                  | V Vaión Remota por MMS            | Firentos Visuales por Email     |
|           | V Reporte de Eventos por SMS                 | V Eventos Vaualea por MMS         | Reporte de Eventos por Email    |
|           | Usuato <sup>2</sup>                          |                                   |                                 |
|           | CONTACT3<br>Nombre                           | Móvil                             | Emailívía MMS:                  |
|           | Comandos Remotos vía SMS                     | V Visión Flemota por MMS          | Eventos Visuales por Email      |
| Contector | V Recorte de Eventos por SMS                 | <b>V</b> Eventos Visuales por MMS | Reporte de Eventos por Email    |
| Usuario   | Lisuwin4<br>CONTACTA                         | Móvid                             |                                 |
|           | Nombre                                       |                                   | Emalívia MMS:                   |
|           | V Comandos Renotos via SMS                   | V Veión Remote por MNS            | Firentos Visuales por Email     |
|           | V Reporte de Eventos por SMS                 | V Eventos Vauales por MMS         | Reporte de Eventos por Email    |
|           | Usuato <sup>6</sup>                          |                                   |                                 |
|           | CONTACTS<br>Nombon                           | Móvel                             | Emailfría MMS)                  |
|           | V Corrandos Renotos vía SMS                  | W Visión Remota por MMS           | Eventos Vauales por Email       |
|           | Reporte de Eventos por SMS                   | V Eventos Visuales por MMS        | Reporte de Eventos por Email    |
|           | Unimion                                      |                                   |                                 |
|           | CONTACT6<br>Nombre                           | Móvil                             | Emailfyla MMS:                  |
|           | Comendos Remotos vía SMS                     | V Visión Remota por MMS           | Eventos Visuales por Email      |
|           | Pepone de Eventos por SMS                    | Eventos Visuales por MMS<br>SP.   | Reporte de Eventos por Email    |

Imágen 15. Configuración de los Contactos de Usuario

# <span id="page-20-1"></span>4.9 Contactos CRA (Central Receptora de Alarmas)

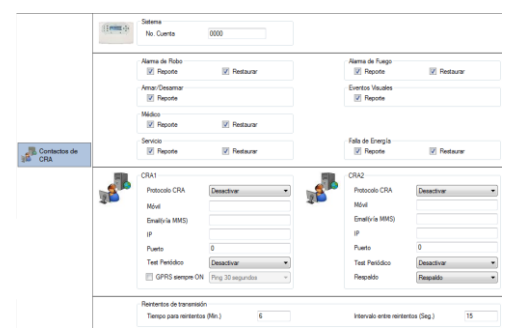

<span id="page-20-2"></span>Imágen 16. Configuración de los Contactos CRA (Centrales Receptoras de Alarmas)

# 4.10 Comunicación

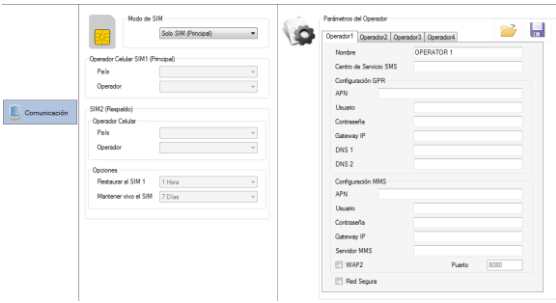

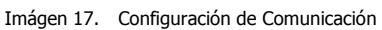

# <span id="page-21-0"></span>4.11 Opciones del Sistema

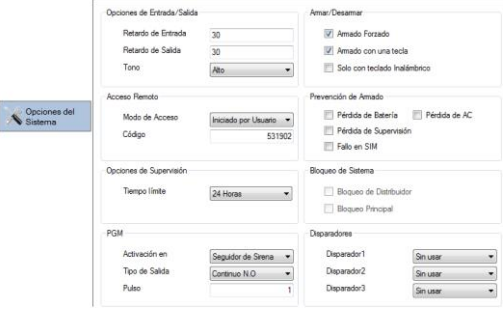

<span id="page-21-1"></span>Imágen 18. Opciones del Sistema

# **5 Conexión al Panel de Control**

# 5.1 Conexión Local

Para conectar localmente un Panel de Control, realice lo siguiente:

- 1. Si el Asistente de Conexión está habilitado<sup>3</sup>, dé clic en el botón de conexión **Local** en la barra de Botones de Conexión.
- 2. Siga las instrucciones del Asistente de Conexión.
- 3. Si desea realizar una conexión sin la ayuda del asistente, haga lo siguiente:
	- a. En el Panel de Control, ingrese al **Menú de Instalador** -> **Programación** -> **Programación Local** y seleccione **OK**.
	- b. Conecte el Panel de Control al PC/Laptop con un cable A-B USB.
	- c. Espere a que el PC/Laptop reconozca al panel de control como un dispositivo USB agregado (se mostrará un mensaje en la barra de tareas).
- 4. Una vez que la conexión se establezca, el Estado de la Conexión cambiará a color Verde.
- 5. Si desea leer los valores configurados previamente en el Panel de Control (recomendado), antes de realizar modificaciones a la programación, seleccione la opción **SI** en la ventana emergente.
- 6. Para finalizar la conexión, dé clic en el botón **Desconectar** en la barra de Botones de Conexión.

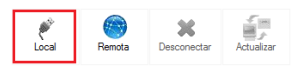

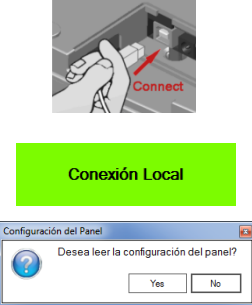

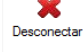

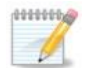

*Le recomendamos configurar manualmente la Fecha y Hora del sistema después de la desconexión*

# 5.2 Conexión Remota

Antes de realizar una Conexión Remota, asegúrese de ingresar el **Código de Acceso Remoto** del Panel de Control (consulte la sección [3.1,](#page-13-1) en la págin[a 12\)](#page-13-1).

Para realizar una Conexión Remota con el Panel de Control, es necesario enviarle al Panel de Control la Dirección IP y el Puerto al que está direccionado el Programming Tool<sup>4</sup> - quien inicia la sesión remota. Para esto, hay varias opciones:

a. Enviando un mensaje de texto SMS desde cualquier teléfono móvil: El mensaje debe incluir la Dirección IP y el Puerto del Programming Tool, de acuerdo al siguiente formato: "R [Espacio] Dirección IP [Espacio] Puerto". Ejemplo "R 236.154.1.5 8888".

j <sup>3</sup> Consulte la sección [2.3.4,](#page-11-1) en la página [8](#page-11-1) para más detalles

<sup>4</sup> Si la PC/laptop con el Programming Tool está conectada a Internet por medio de un enrutador, será necesario re direccionar el Puerto de escucha (Port Froward) hacia la PC/laptop. Consulte nuestro Aviso sobre las limitantes al soporte técnico al final de esta guía.

- *1. Verifique que no haya algún cortafuego (Firewall) bloqueando el Puerto de conexión a Internet.*
- *2. El Código de Acceso Remoto debe ser modificado para que el Programming Tool se conecte al sistema de alarma.*

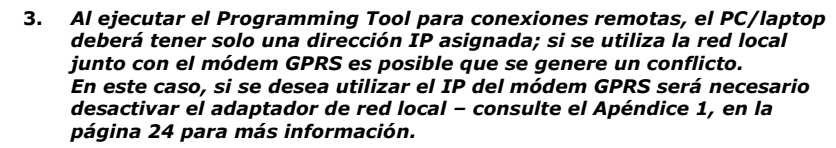

- b. Enviando automáticamente un mensaje de texto SMS generado por el Programming Tool utilizando un Modem USB GPRS. Consulte la sección [2.3.4,](#page-11-1) en la págin[a 10](#page-11-1) para más información.
- c. Enviando una solicitud de conexión desde el programa IP Receiver<sup>5</sup>.

Inmediatamente después de solicitar la conexión, haga lo siguiente:

- 1. Dé clic en el botón de conexión **Remota** en la barra de Botones de Conexión.
- 2. Espere a que el Programming Tool establezca la conexión. El Estado de la conexión cambiará a color verde. Si la conexión no se ha establecido en un período de 90 segundos, repita el proceso.
- 3. El tiempo límite de duración de conexión es de 20 minutos. Al finalizar este tiempo la sesión termina y desconecta el Panel de Control, un minuto antes de de que termine el tiempo límite, el sistema despliega un mensaje de advertencia.
- 4. Si desea leer los valores configurados previamente en el Panel de Control (recomendado), antes de realizar modificaciones a la programación, seleccione la opción **SI** en la ventana emergente.

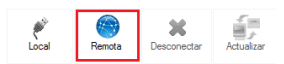

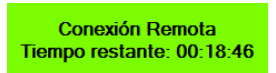

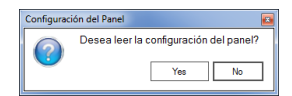

j <sup>5</sup> Consulte la guía del sistema P/N 4410388

# **6 Lectura, Escritura y Creación de una Plantilla**

## 6.1 Lectura de Parámetros

Para leer (cargar) los parámetros desde el Panel de Control:

- 1. Verifique que se ha establecido la conexión con el Panel de Control.
- 2. Dé clic en la sección "**Programación**".
- 3. Dé clic en el botón **Leer** . Espere a que el sistema lea los parámetros del sistema y los valores sean agregados a la ventana de programación. El proceso puede tardar algunos minutos.
- 4. Guarde los parámetros leídos para uso futuro dando clic en el botón **Guardar** o en **Guardar y Salir**.

## 6.2 Escritura de Parámetros

Para escribir (descargar) los parámetros al Panel de Control:

- 1. Verifique que se ha establecido la conexión con el Panel de Control.
- 2. Dé clic en la sección "**Programación**".
- 3. Es posible configurar solo algunos parámetros y escribirlos inmediatamente al Panel de Control, o bien, otra opción es leer los parámetros desde un archivo previamente guardado (presione el botón **Abrir** y busque el archivo AVD correspondiente) para posteriormente escribirlos al Panel de Control.
- 4. Dé clic en el botón **Escribir** . Espere a que el proceso de escritura de los parámetros concluya satisfactoriamente y se muestre el mensaje de confirmación. El proceso de escritura puede tardar algunos minutos.

# 6.3 Creación de una Plantilla

Es posible configurar los parámetros de un sistema con el Programming Tool antes de conectarlo al Panel de Control (por ejemplo, en la oficina), y guardarlos en un archivo a modo de plantilla para posteriormente descargarlos cuando se realice la conexión con el Panel de Control.

Para generar una Plantilla:

- 1. En la ventana principal, dé clic en **Nuevo** en la barra de herramientas (o seleccione del menú principal la opción **Archivo Nuevo**).
- 2. De la ventana emergente, seleccione el **Tipo de Sistema** que desea programar.
- 3. Configure los parámetros requeridos, incluyendo los necesarios en la sección **Programación**.
- 4. De clic en **Guardar**; la plantilla ha quedado generada y puede utilizarse múltiples veces para la programación de Paneles de Control.

# <span id="page-25-0"></span>**Apéndice 1. Como Desactivar el Adaptador de Red Local**

Al ejecutar el Programming Tool para conexiones remotas, el PC/laptop deberá tener solo una dirección IP asignada; si se utiliza la red local junto con el módem GPRS es posible que se genere un conflicto. En este caso, si se desea utilizar el IP del módem GPRS será necesario desactivar el adaptador de red local; para esto:

Abra la ventana de Conexiones de Red en el Panel de Control de Windows dando clic en: **Inicio Panel de Control Redes e Internet Conexiones de Red**.

Dé clic derecho en el adaptador de red de su red local, y seleccione del menú emergente la opción **Desactivar**. Si le es solicitada una contraseña de administrador o una confirmación, ingrese la contraseña requerida o confirme la acción:

<span id="page-25-1"></span>Al terminar de utilizar el módem GPRS, será necesario Activar nuevamente las conexiones de red del adaptador de red previamente desactivado.

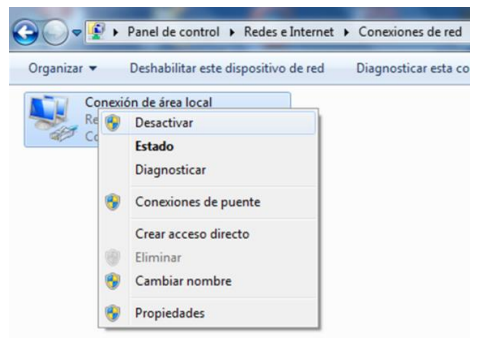

Imágen 19. Desactivando el adaptador de red local

# <span id="page-26-0"></span>**Apéndice 2. Solución de Problemas Comunes a Conexiones Remotas**

A continuación se presenta un listado de acciones que pueden ser ejecutadas para localización de problemas comunes en caso de fallas a conexiones remotas. Hay muchos motives por los que la comunicación remota puede fallar; antes de contactar al departamento de soporte técnico de PIMA, realice las siguientes acciones, las cuales resolverán la mayoría de problemas de comunicación que se puedan presentar.

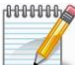

*Haga una prueba de comunicación después de realizar cada una de las acciones descritas a continuación e intente solamente la siguiente opción después de haber verificado que la comunicación aun no ha sido establecida.*

- 1. Verifique que el número móvil del Panel de Control y el código de Acceso Remoto sean idénticos a los ingresados en el Programming Tool; consulte la sección [2.2,](#page-7-0) en la página [6.](#page-7-0)
- 2. Verifique qué opción está habilitada para la conexión remota: Ingrese al Menú del Instalador y seleccione **Programación Opciones del Sistema Acceso Remoto Modo de Acceso**.
	- Si el modo de acceso es INICIADO POR USUARIO, verifique que el usuario está permitiendo la programación remota: Ingresando al Menú del Usuario y seleccionando **Servicio Permitir Programación (SI permitir programación)**.
	- Si el modo de acceso es SIEMPRE, verifique que el Código de Acceso Remoto predeterminado de fábrica haya sido cambiado y sea idéntico al programado en Programming Tool.
- 3. Verifique que la Dirección IP sea correcta.
- 4. Agregue una excepción al cortafuegos (firewall) para permitir el acceso a Internet del Puerto y la Dirección IP del Programming Tool.
- 5. Inactive el cortafuegos (firewall) completamente. Asegúrese de activarlo nuevamente al terminar de utilizar el Programming Tool.
- 6. Re-inicie la PC/Laptop.
- 7. Verifique que todos las conexiones de red se encuentran desactivadas excepto el módem GPRS.
- 8. Verifique la conexión a la red celular: verifique que haya una buena recepción de señal.
- 9. Intente abrir cualquier página de Internet y/o hacer un PING a a otra PC/Laptop.
- 10. Verifique que el módem GPRS tenga la capacidad de enviar mensajes de texto SMS, enviando un mensaje de prueba a un teléfono móvil; en caso negativo, tendrá que enviar un mensaje de texto SMS manualmente desde un teléfono móvil (consulte la sección [2.3.4](#page-11-1) en la págin[a 10.](#page-11-1)
- 11. Verifique que los controladores del módem GPRS estén instalados correctamente, y re-instale la aplicación del módem GPRS si fuera necesario.
- 12. Si el módem GPRS incluye una aplicación de administración, verifique el estado de conexión.

Si ninguna de estas acciones fue de utilidad, contacte al departamento de soporte técnico de PIMA para obtener ayuda; consulte el Aviso sobre las limitantes al soporte técnico al final de esta guía.

# <span id="page-27-0"></span>**Apéndice 3. Garantía Limitada**

PIMA Electronic Systems Ltd. No garantiza que su Producto no haya sido o sea puesto en riesgo, o que no pueda ser evadido, o que no sea o haya sido saboteado o alterado de alguna forma o que no haya sufrido o sufra alguna forma de manejo malintencionado; tampoco garantiza que el Producto vaya o pueda prevenir cualquier muerte y/o daños corporales y/o daños a la propiedad o cualquier otra pérdida resultado directo o indirecto de vandalismo, robo, incendio, o cualquier otra causa y/o siniestro, o que el Producto en todos los casos y/o en cada uno de ellos puede o va a suministrar/proporcionar la advertencia o la protección adecuada. El Usuario entiende que un equipo debidamente instalado y al que se le da un mantenimiento pertinente, puede únicamente reducir el riesgo contra eventos tales como vandalismo, robo, e incendio sin previo aviso, pero que no existe la seguridad ni la garantía de que tales imprevistos vayan o no a ocurrir, ni de que a consecuencia de alguno de estos sucesos no vaya o pueda ocurrir alguna muerte y/o daño personal y/o daño a la propiedad.

PIMA Electronic Systems Ltd. NO será de ninguna manera responsable por cualquier muerte, daño personal y/o físico y/o daño a la propiedad o por cualquier otra pérdida ya sea directa o indirecta, imprevista, independiente o a consecuencia de o de cualquier otra manera, basándose en el reclamo de que el producto tuvo o pudo haber tenido algún fallo o error o deficiencia en su funcionamiento.

Por favor tome por referencia la declaración de garantía que se da por separado y que puede usted encontrar en el sitio web de PIMA en: <http://www.pima-alarms.com/?categoryId=90203>

**Advertencia:** El usuario debe seguir las instrucciones de instalación y operación del Producto y debe, entre otras cosas, revisar éste y todo el sistema por lo menos una vez por semana. Por varias razones que incluyen pero no se limitan a cambios en las condiciones del medio ambiente, interrupciones eléctricas o electrónicas o cambios de voltaje, o manejo malintencionado; el Producto pudiera no funcionar o responder de la forma esperada. Se recomienda al usuario tomar todas las precauciones necesarias para su seguridad personal y la protección de su propiedad.

Este documento no puede ser copiado, circulado, alterado, modificado, traducido, reducido a ningún otro formato, ni puede hacérsele cambio alguno salvo con el previo consentimiento por escrito de PIMA

Se han realizado todos los esfuerzos para asegurar que el contenido de este manual es correcto. PIMA se reserva el derecho de modificar periódicamente la totalidad o parte de este manual sin que para ello medie la obligación de dar aviso alguno.

Por favor lea detenida y completamente este manual antes de intentar programar u operar su sistema. En caso de surgir alguna duda con respecto a alguna parte o sección de este manual, diríjase por favor al proveedor o al técnico que instaló este sistema.

Aviso sobre las limitantes al soporte técnico:

Ya que existen en el Mercado diferentes tipos de redes computacionales, PIMA no puede proporcionar soporte referente a ruteadores, modems, switches o cualquier otra clase de dispositivos o servicios relacionados con redes computacionales/Internet.

El soporte proporcionado para redes computacionales/Internet, que no se relaciona directamente con nuestros productos es limitado.

Es necesario que verifique los siguientes puntos antes de comunicarse con el departamento de soporte técnico:

La red e Internet están correctamente configurados y funcionan apropiadamente

- a. La dirección IP y el numero de puerto asignado a los productos PIMA están configurados correctamente en la red.
- b. Además, debe tener a su disposición la siguiente información sobre su red: puerta de enlace predeterminada, mascara de sub-red, números de puerto asignados y cualquier otra información pertinente a la red.

#### Limitation of Liability

In no event shall PIMA or its' suppliers be liable for any consequential, special, incidental, or indirect damages of any kind arising from the delivery, performance, or use of the software, including loss of profits, loss of business, loss of data, or loss of use, system crash, disk/system damage, regardless of the form or base of action.

These limitations apply even if PIMA has been advised of the possibility of such damages and regardless to the form of action, whether for breach of contract, tort, product liability or any other theory of liability. In no event will the aggregate liability of PIMA or its suppliers for any claim, whether for breach of contract, tort, product liability or any other theory of liability, exceed the greater of US \$1.00 or license fee paid by you.

You agree to the allocation of liability set forth in this section and acknowledge that without your agreement to these limitations, the fees charged for the license would be substantially higher.

# <span id="page-29-0"></span>**Apéndice 4. Declaración de Conformidad**

Hereby, Company: PIMA Electronic Systems Ltd Address: 5 Hatzoref Street, Holon 5885633 Country: Israel Telephone: +972.3.6506414 Fax: +972.3.5500442

PIMA Electronic Systems Ltd. declares that the AlarmView system is in compliance with the essential requirements and other relevant provisions of Directive 1999/5/EC.

#### **Federal Communications Commission (FCC) Part 15 Statement**

This equipment has been tested to FCC requirements and has been found acceptable for use. The FCC requires the following statement for your information.

This equipment generates and uses radio frequency energy and if not installed and used properly, that is, in strict accordance with the manufacturer's instructions, may cause interference to radio and television reception. It has been type tested and found to comply with the limits for a Class B computing device in accordance with the specifications in Part 15 of FCC Rules, which are designed to provide reasonable protection against such interference in a residential installation. However, there is no guarantee that interference will not occur in a particular installation. If this equipment does cause interference to radio or television reception, which can be determined by turning the equipment off and on, the user is encouraged to try to correct the interference by one of the following measures:

- If using an indoor antenna, have a quality outdoor antenna installed.
- Reorient the receiving antenna until interference is reduced or eliminated.
- Move the receiver away from the control/communicator.
- Plug the control/communicator into a different outlet so that it and the receiver are on different branch circuits.
- If necessary, the user should consult the dealer or an experienced radio/television technician for additional suggestions.

The user or installer may find the booklet "Interference Handbook", prepared by the Federal Communications Commission (FCC) helpful. This booklet is available from the U.S. Government Printing Office, Washington, DC 20402.

The user shall not make any changes or modifications to the equipment unless authorized by the Installation Instructions or User's Guide. Unauthorized changes or modifications could void the user's authority to operate the equipment.

All data contained herein is subject to change without prior notice.

PIMA Electronic Systems Ltd.

\* Patent Pending Technology

This guide and the information contained herein are proprietary to PIMA Electronic Systems Ltd. Only PIMA Electronic Systems Ltd. or its customers have the right to use the information.

No part of this guide may be re-produced or transmitted in any form or by any means, electronic or mechanical, for any purpose, without the express written permission of PIMA Electronic Systems Ltd.

PIMA Electronic Systems Ltd. owns patents and patent applications, trademarks, copyrights, or other intellectual property rights covering the subject matter in this guide.

The furnishing of this guide to any party does not give that party or any third party any license to these patents, trademarks, copyrights or other intellectual property rights, except as expressly provided in any written agreement of PIMA Electronic Systems Ltd.

Copyright © 2015 by PIMA Electronic Systems Ltd. All rights reserved. E&OE

**RoHS compliance - All our products are lead-free PIMA Electronic Systems is ISO 9001 certified**

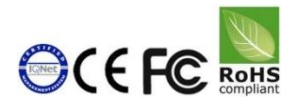

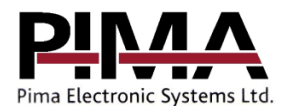

**Pima Electronic Systems Ltd.**

5 Hatzoref street, Holon 5885633 ISRAEL Tel: +972.3.650.6414 Fax: +972.3.550.0442 E-mail: [support-sp@pima-alarms.com](mailto:support-sp@pima-alarms.com) [sales-sp@pima-alarms.com](mailto:sales-sp@pima-alarms.com) [www.pima-alarms.com](http://www.pima-alarms.com/)

Distributed and Supported by:

P/N: 4410437

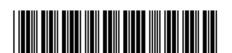

Version: XX es, A (Oct 2015)